## **Modalità di identificazione e accesso alla compilazione della domanda**

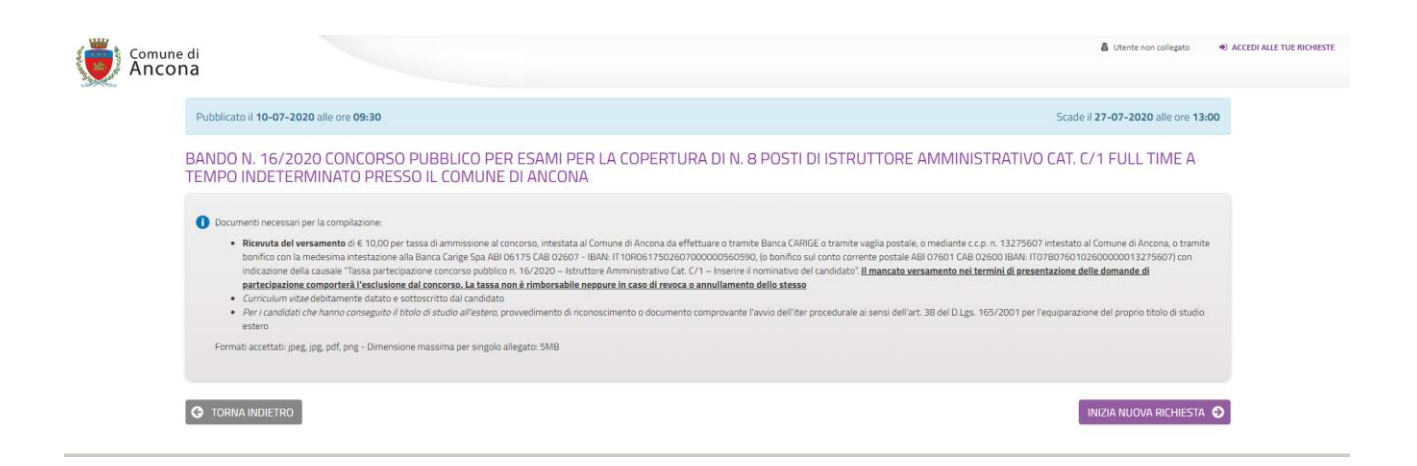

Dopo aver cliccato Invia Nuova Richiesta appare la seguente pagina (immagine sotto).

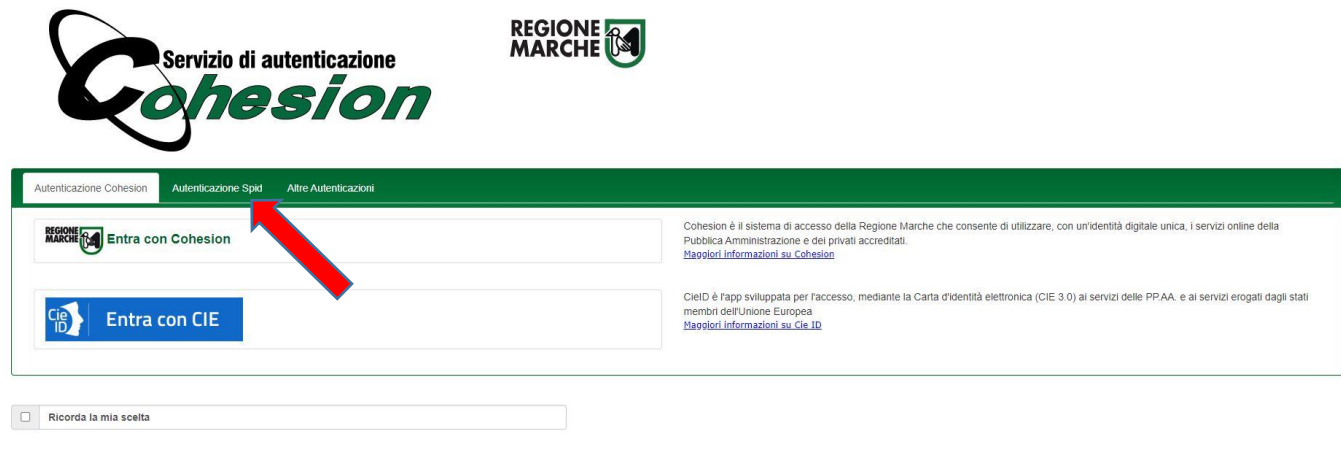

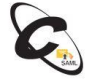

A questo punto cliccare su Autenticazione SPID (freccia rossa sopra) e quindi apparirà l'immagine sotto con il pulsante blu in evidenza **Entra con SPID** (cerchiato in rosso) che permetterà, cliccandoci sopra e seguendo la procedura standard di SPID, di essere identificati ed accedere alla presentazione della domanda di ammissione al bando di concorso.

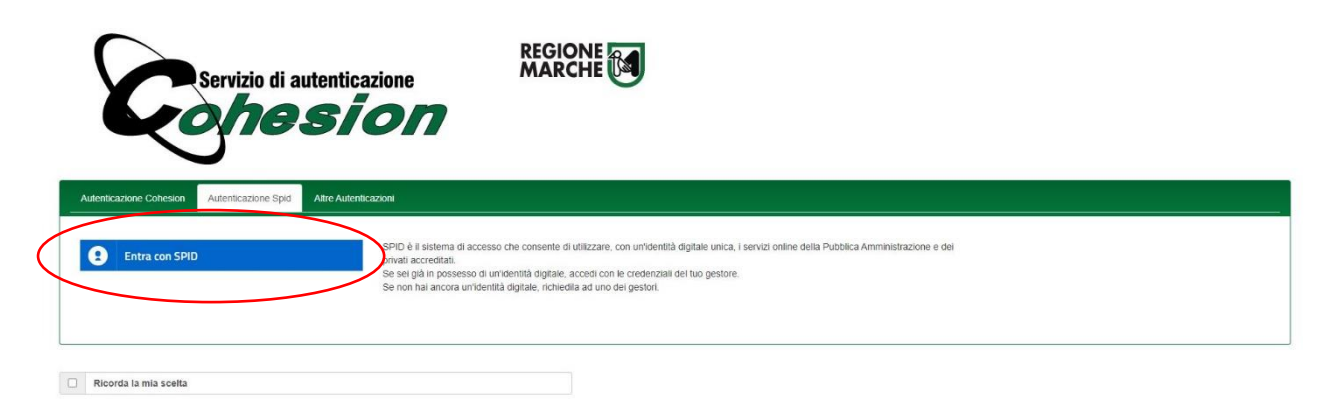

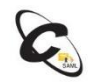